# 802.11 an PCIe Module PCE3500AH User's Manual

### **Federal Communication Commission Interference Statement**

 This equipment has been tested and found to comply with the limits for a Class B digital device, pursuant to Part 15 of the FCC Rules. These limits are designed to provide reasonable protection against harmful interference in a residential installation. This equipment generates uses and can radiate radio frequency energy and, if not installed and used in accordance with the instructions, may cause harmful interference to radio communications. However, there is no guarantee that interference will not occur in a particular installation. If this equipment does cause harmful interference to radio or television reception, which can be determined by turning the equipment off and on, the user is encouraged to try to correct the interference by one of the following measures:

- Reorient or relocate the receiving antenna.
- Increase the separation between the equipment and receiver.
- Connect the equipment into an outlet on a circuit different from that to which the receiver is connected.
- Consult the dealer or an experienced radio/TV technician for help.

FCC Caution: Any changes or modifications not expressly approved by the party responsible for compliance could void the user's authority to operate this equipment.

### **Country Code Statement**

This transmitter must not be co-located or operating in conjunction with any other antenna or transmitter.

This device complies with Part 15 of the FCC Rules. Operation is subject to the following two conditions: (1) This device may not cause harmful interference, and (2) this device must accept any interference received, including interference that may cause undesired operation.

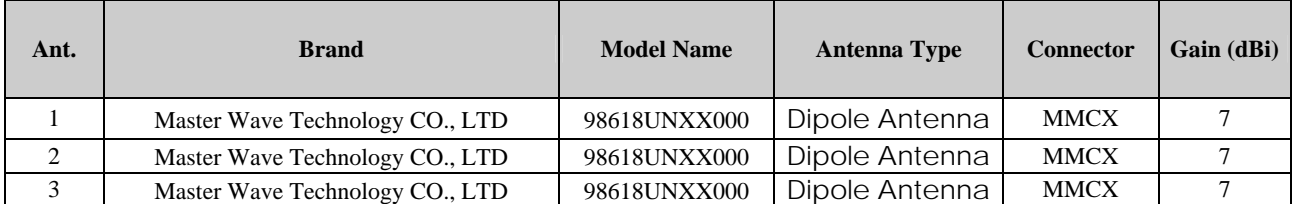

This device is going to be operated in 5.15~5.25GHz frequency range, it is restricted in indoor environment only.

#### **IMPORTANT NOTE:**

**FCC Radiation Exposure Statement:**

This equipment complies with FCC radiation exposure limits set forth for an uncontrolled environment. This equipment should be installed and operated with minimum distance 20cm between the radiator & your body.

#### **IMPORTANT NOTE:**

This module is intended for OEM integrator. The OEM integrator is still responsible for the FCC compliance requirement of the end product, which integrates this module.

20cm minimum distance has to be able to be maintained between the antenna and the users for the host this module is integrated into. Under such configuration, the FCC radiation exposure limits set forth for an population/uncontrolled environment can be satisfied.

Any changes or modifications not expressly approved by the manufacturer could void the user's authority to operate this equipment.

#### **USERS MANUAL OF THE END PRODUCT:**

In the users manual of the end product, the end user has to be informed to keep at least 20cm separation with the antenna while this end product is installed and operated. The end user has to be informed that the FCC radio-frequency exposure guidelines for an uncontrolled environment can be satisfied. The end user has to also be informed that any changes or modifications not expressly approved by the manufacturer could void the user's authority to operate this equipment. If the size of the end product is smaller than 8x10cm, then additional FCC part 15.19 statement is required to be available in the users manual: This device complies with Part 15 of FCC rules. Operation is subject to the following two conditions: (1) this device may not cause harmful interference and (2) this device must accept any interference received, including interference that may cause undesired operation.

#### **LABEL OF THE END PRODUCT:**

The final end product must be labeled in a visible area with the following " Contains TX FCC ID: U2M-PCE3500AH ". If the size of the end product is larger than 8x10cm, then the following FCC part 15.19 statement has to also be available on the label: This device complies with Part 15 of FCC rules. Operation is subject to the following two conditions: (1) this device may not cause harmful interference and (2) this device must accept any interference received, including interference that may cause undesired operation.

# **Table of Contents**

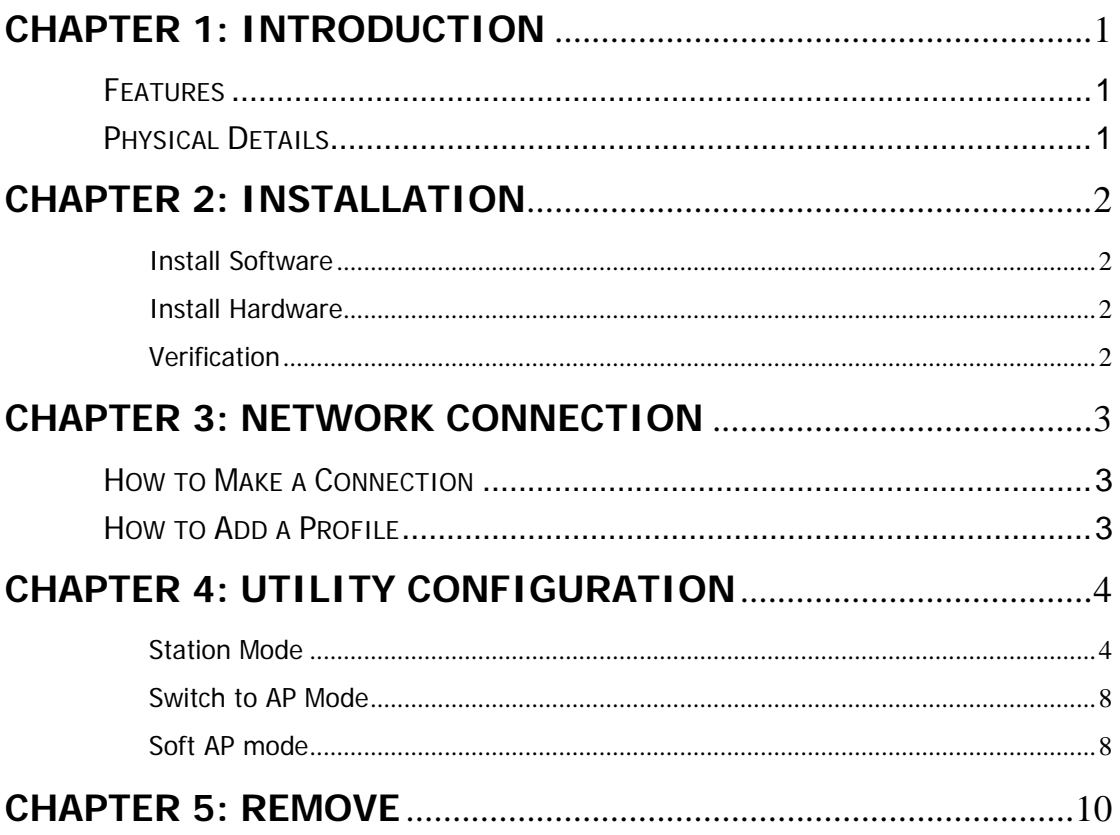

# **Chapter 1: Introduction**

The Dual-band Wireless USB Dongle can access two different networks which could act in any WiFi station or AP combinations. Operating either in the Hz and 5GHz frequency bands, the Dual-band Wireless USB Dongle effectively increases the available wireless bandwidth and reduces wireless interference. The Dual-band Wireless USB Dongle also supports WiFi Direct feature that can easily build a WiFi P2P PAN network.

The Dual-band Wireless USB Dongle supports 802.11e for multimedia applications, 802.11i and WAPI(Wireless Authentication Privacy Infrastructure) for security, and 802.11n for enhanced MAC protocol efficiency.

The Dual-band Wireless USB Dongle is the most versatile wireless tool on the market. Just plug it into your computer's USB port and enjoy incredible high-speed wireless network access.

# **Features**

- 3T3R Mode with 450Mbps PHY Rate
- Complies with 802.11a/n standards
- $\bullet$  Supports WEP 64/128, WPA, WPA2
- Supports USB 2.0 interface
- **•** Compatible with Microsoft Windows Vista, XP/WIN7
- WiFi Direct supports wireless peer to peer applications

# **Physical Details**

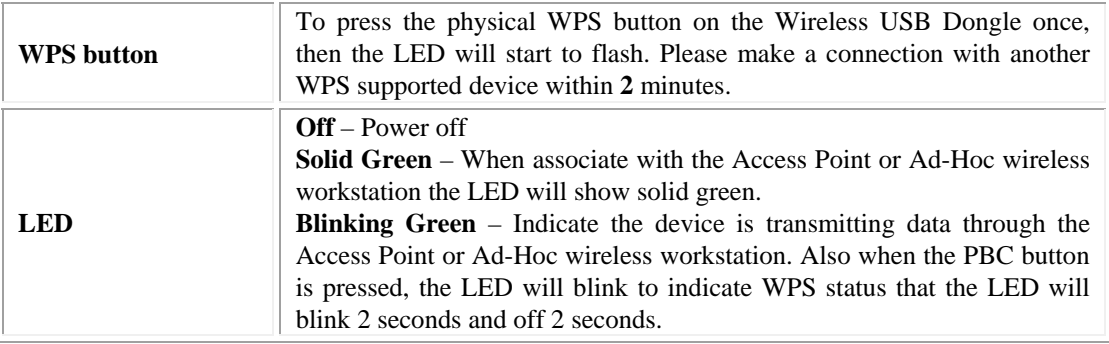

# **Chapter 2: Installation**

## **Install Software**

### **Note:**

### **Do not insert the Wireless USB Adapter into the computer until the InstallShield Wizard finished installing.**

- 1. Exit all Windows programs. Insert the included Installation CD into the computer. The CD-ROM will run automatically. Please click **Next** to process the installation.
- 2.When the following screen appears, click **Finish** to restart the computer to complete the software installation.

## **Install Hardware**

#### **Note:**

### **Insert the Wireless USB Adapter when finished software installation.**

Insert the Wireless USB Adapter into the USB Port of the computer. The system will automatically detect the new hardware.

## **Verification**

To verify the device is active in the computer. Go to **Start > Control Panel** > **System** > **Hardware**> **Device Manager**. Expand the **Network adapters** category. If the **802.11a/n Mini Wireless LAN USB2.0 Adapter MAC0/MAC1** is listed here, it means that the device is properly installed and enabled.

# **Chapter 3: Network Connection**

# **How to Make a Connection**

To make a connection with an access point, please follow below steps. Here takes Windows XP OS for example.

**Step 1:** After set up the Wireless USB Adapter successfully, please launch the Configuration Utility. There are two ways to launch the utility by:

- (1) Double clicking the Intelligent Wireless LAN Utility icon on the desktop.
- (2) Or go to **Start All Programs Intelligent Wireless LAN Utility Intelligent Wireless LAN Utility**.

**Step 2:** Please go to the **Available Network** tab, the system will automatically scan access points nearby, or click **Refresh** button to site survey again.

**Step 3:** Then, double click preferred access point or click **Add to Profile** button to make a connection (if the access point has been set up security, please enter passwords and then click **OK**.)

# **How to Add a Profile**

After launched Wireless LAN Utility and selected preferred access point, please click **Add to Profile**  button to enter **Wireless Network Properties** windows. If the access point has been set up security, please enter passwords, and then click **OK** to save profile settings.

After finished above settings, please go to **Profile** tab to check the profile listed (Available Profile(s)).

# **Chapter 4: Utility Configuration**

### **Station Mode**

- **Show Tray Icon:** Check to show the wireless adapter icon at the tray.
- **Disable Adapter:** Check this to disable the wireless adapter.
- **Radio off:** Check this to turn OFF radio function.
- **Windows Zero Config:** Click to use windows built-in wireless utility.
- **Close:** Click to leave the Intelligent Wireless LAN Utility.

#### **General**

The General page displays the detail information of current connection.

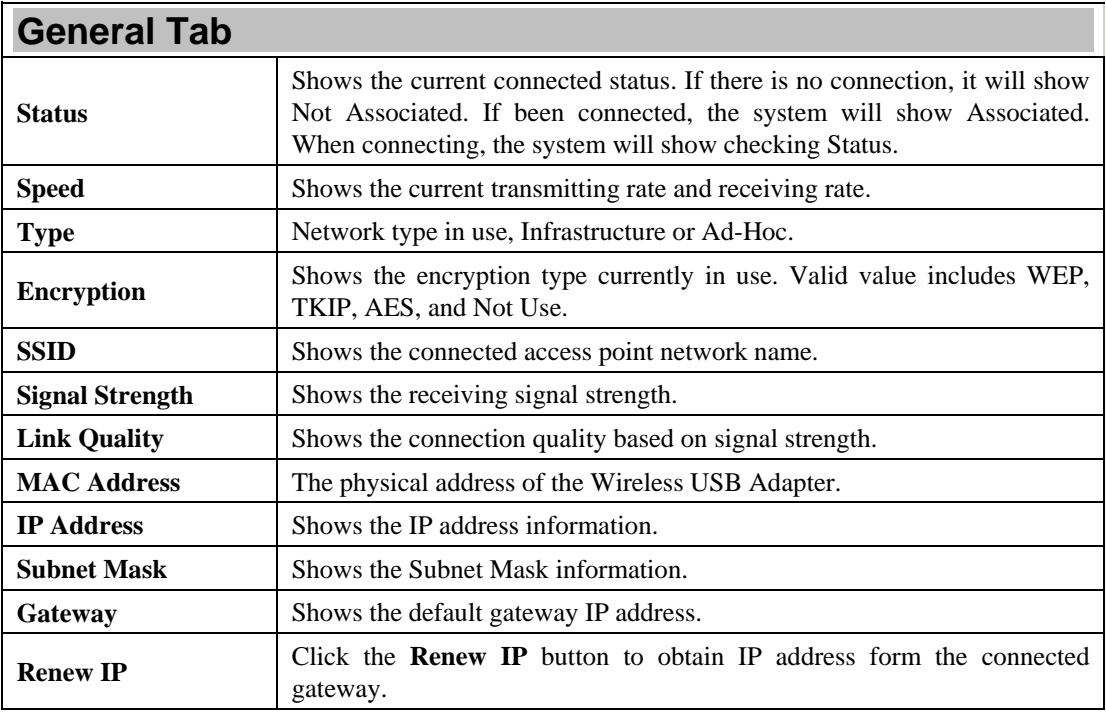

### **Profile**

Profile can let users book keeping the favorite wireless setting among home, office, and other public hot-spot. Users may save multiple profiles, and activate the correct one at preference. The Profile manager enables users to **Add, Remove, Edit, Duplicate** and **Set Default** profiles.

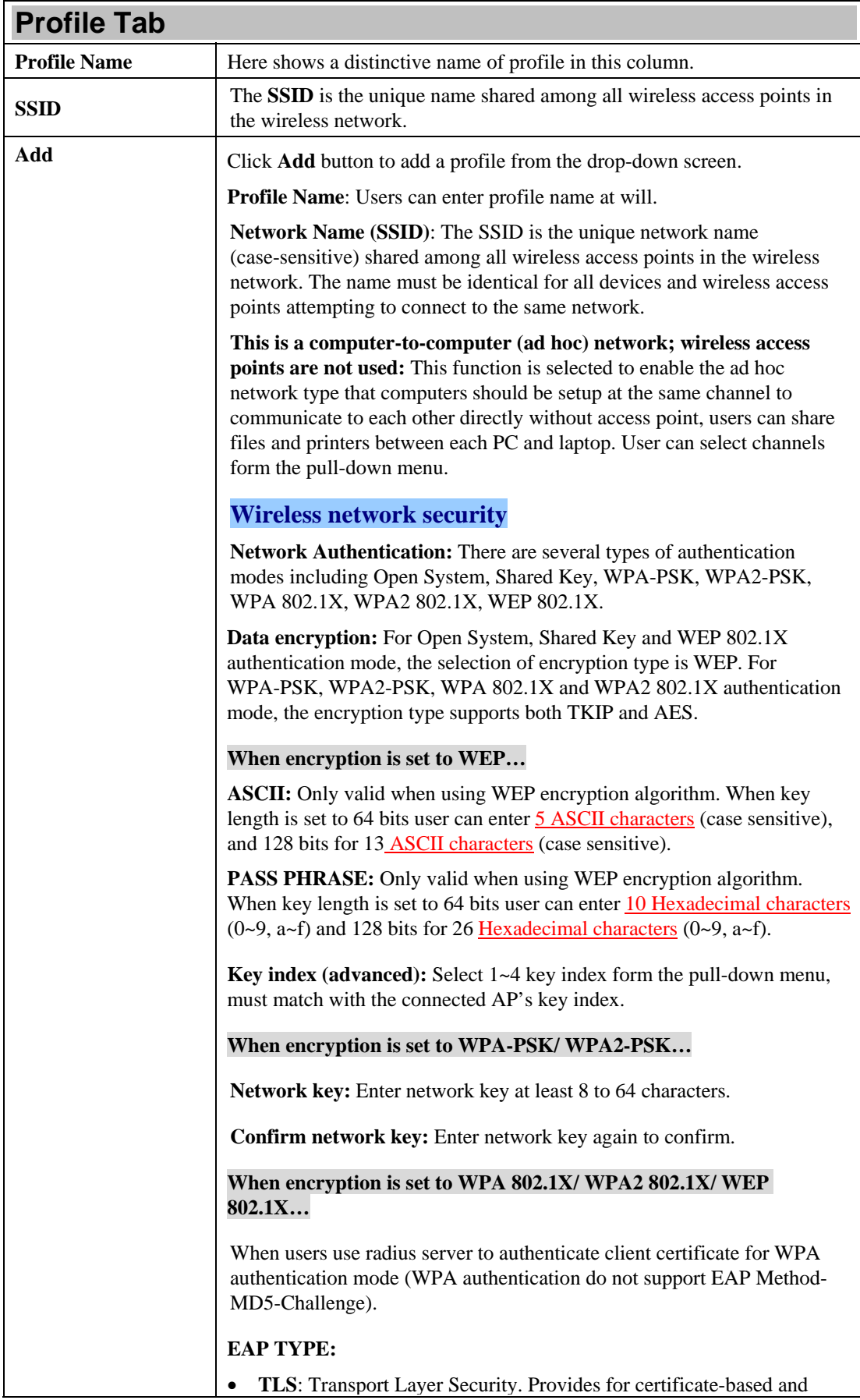

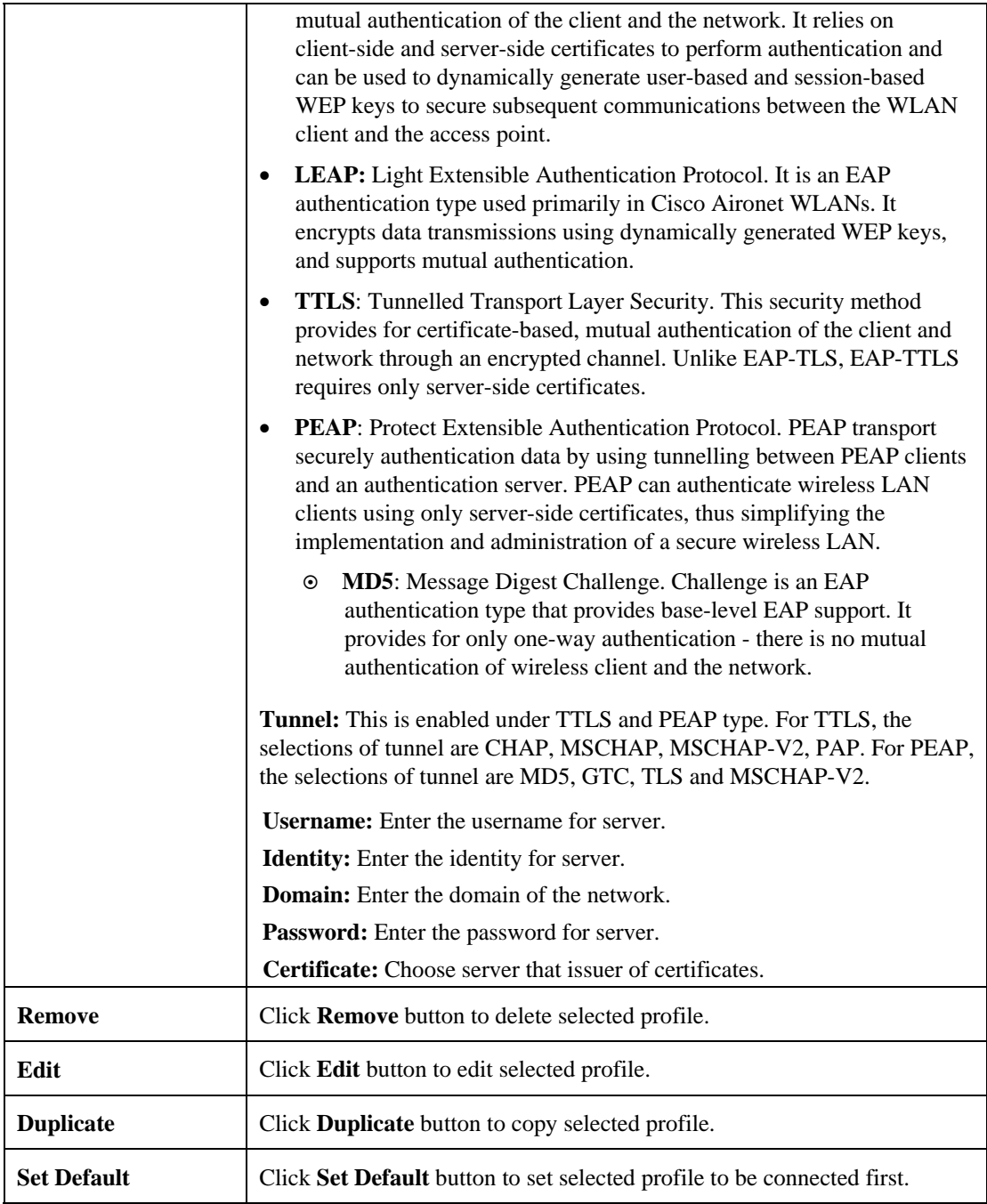

### **Available Network**

This page displays the information of surrounding APs from last scan result. The tab lists the information including SSID, Channel, Encryption, Network Authentication, Signal, Type, BSSID, Supported Rate (s), and Mode.

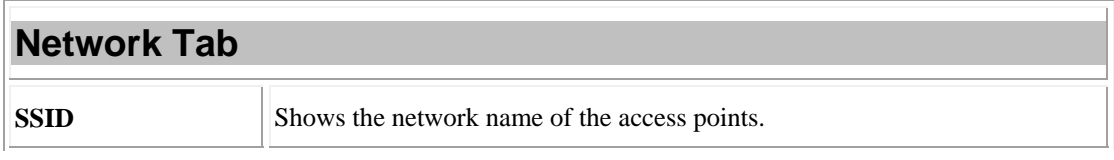

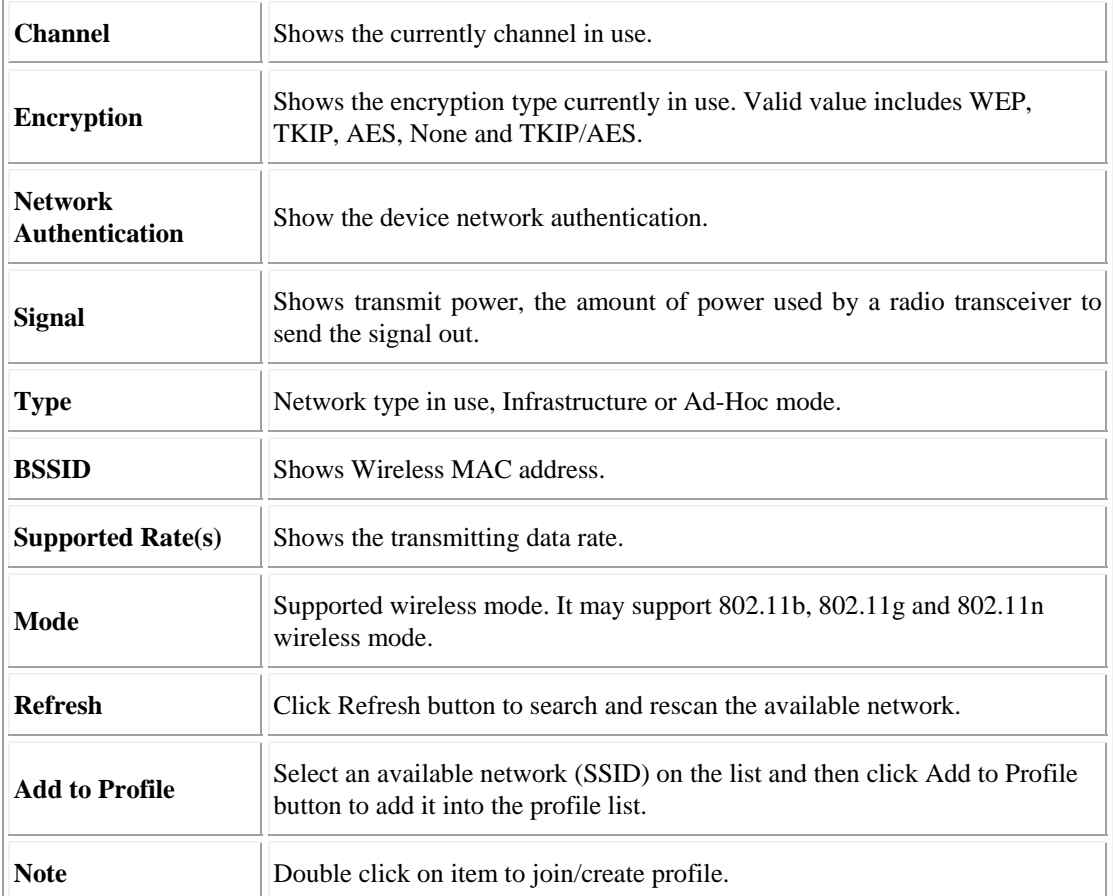

### **Status**

This tab listed the information about the wireless USB adapter and connected access point.

### **Statistics**

The Statistics screen displays the statistics on the current network settings.

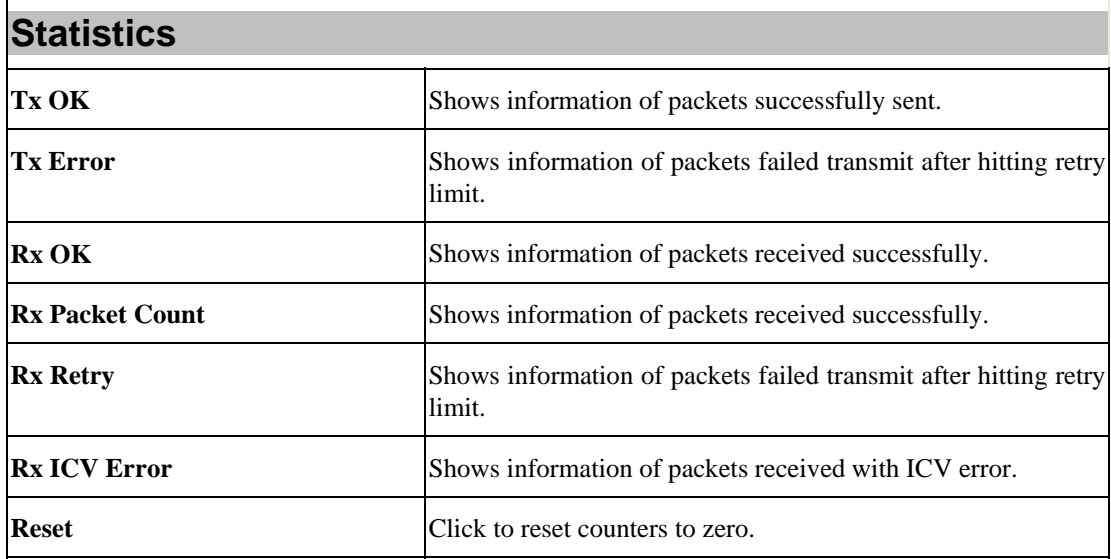

### **WPS**

The primary goal of Wi-Fi Protected Setup (Wi-Fi Simple Configuration) is to simplify the security setup and management of Wi-Fi networks. The STA as an Enrollee or external Registrar supports the configuration setup using PIN (Personal Identification Number) configuration method or PBC (Push Button Configuration) method through an internal or external Registrar.

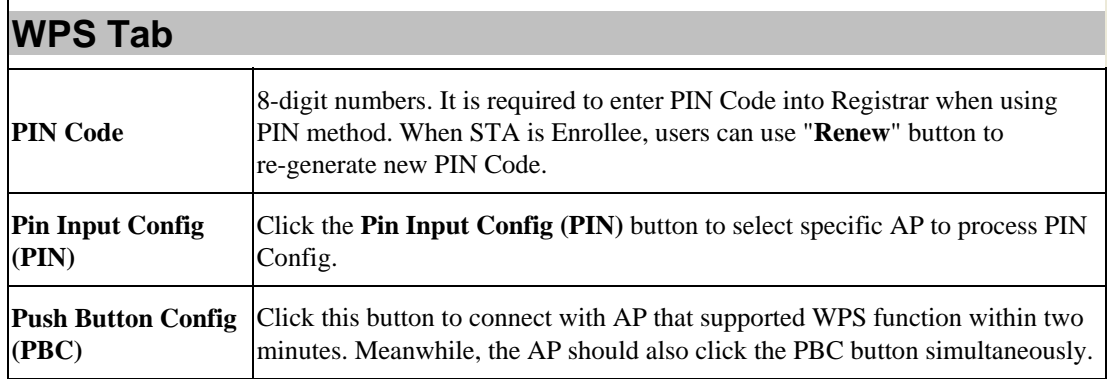

### **About**

This page displays the information of the Wireless USB Adapter Version.

## **Switch to AP Mode**

To access the soft AP mode, please double click the **802.11 a/n Mini Wireless LAN USB2.0 Adapter WiFi Soft AP** to enter the soft AP mode setting.

## **Soft AP mode**

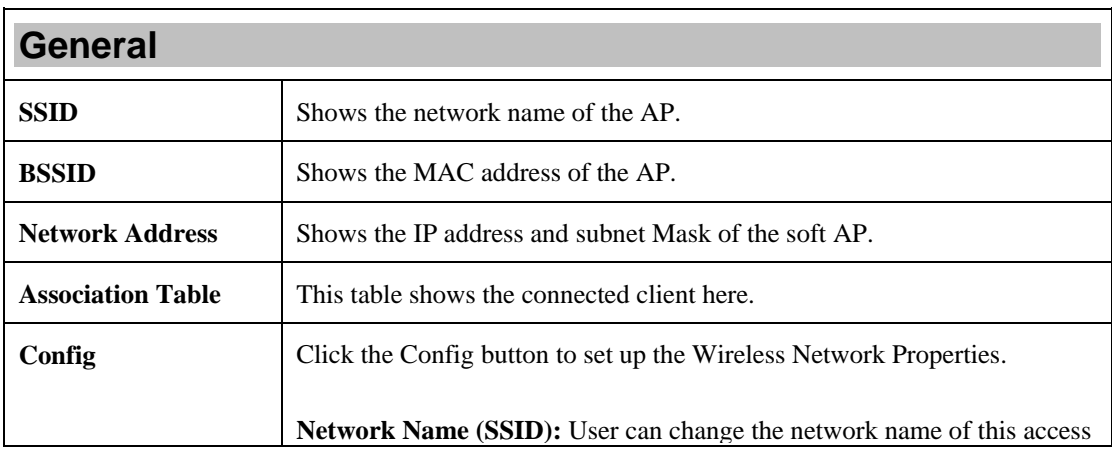

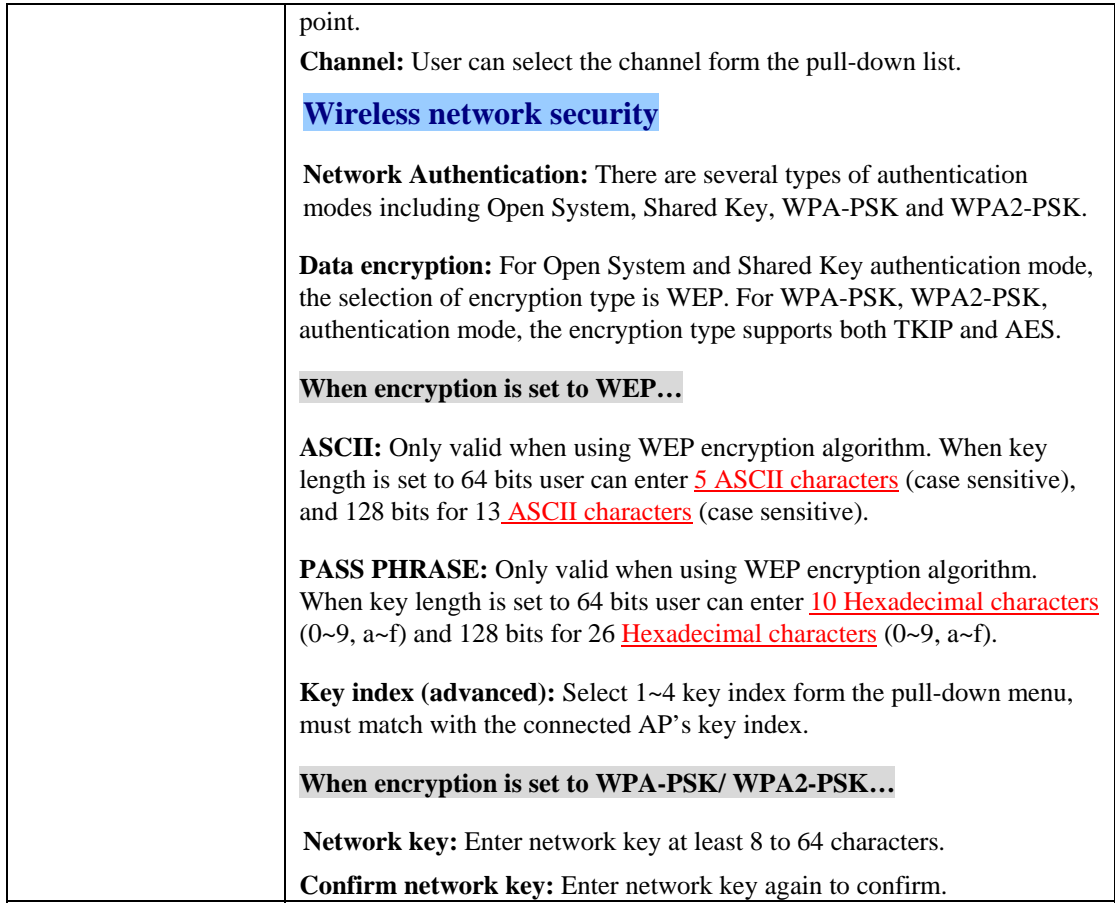

### **Advanced**

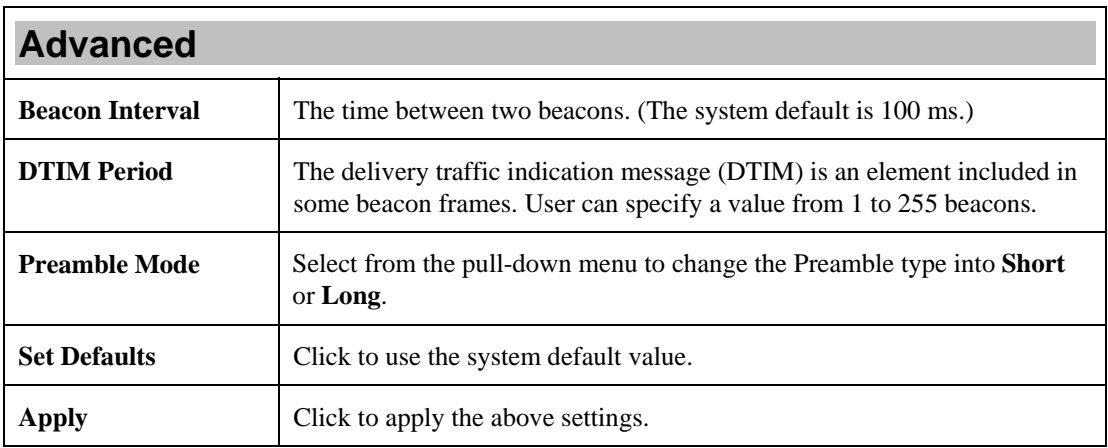

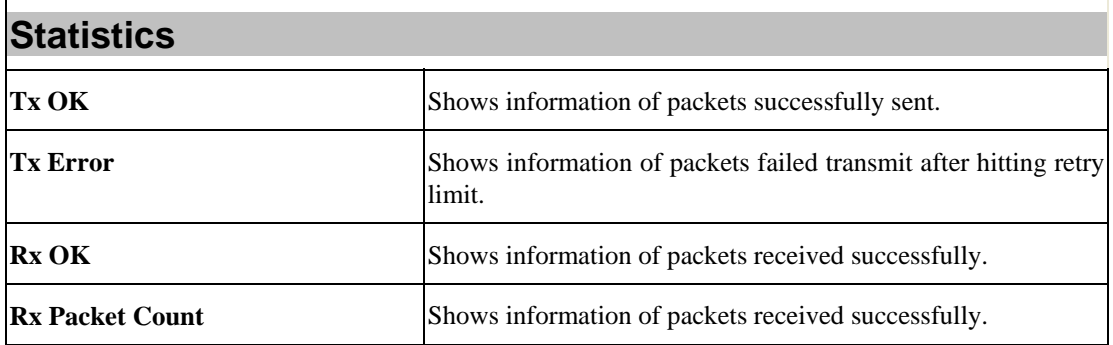

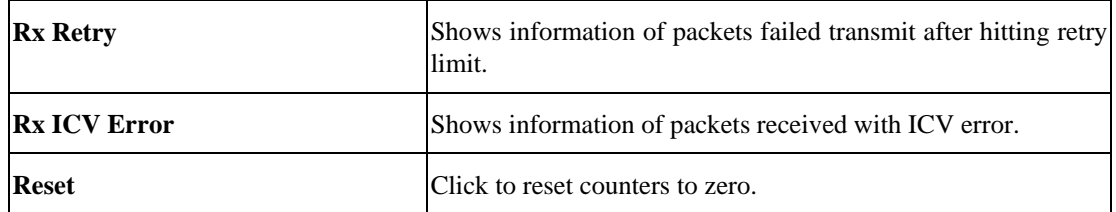

### **ICS**

This page displays setting Internet connection sharing (ICS). Select a sharing public network and click Apply button to make a connection.

# **Chapter 5: Remove**

To remove the utility and driver, please refer to below steps. (When removing the utility, the driver will be removed as well.)

- 1. Go to **Start**  $\rightarrow$  **All Programs**  $\rightarrow$  **Intelligent Wireless LAN Utility**  $\rightarrow$  **Uninstall.**
- 2. Click **Yes** to completely remove the selected application and all of its features.
- 3. Then click **Finish** to complete removing.